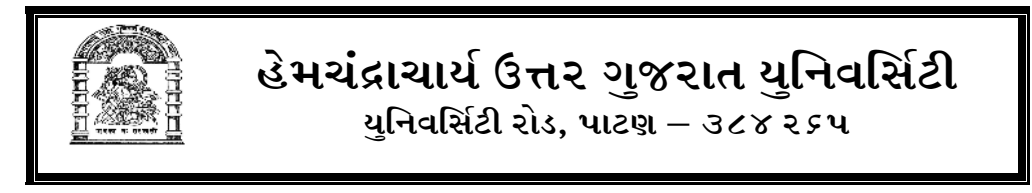

માહે : ઓકટો–ડિસે. ૨૦૧*૬* ના ગાળાની લેવાના૨ જુદી જુદી પ૨ીક્ષાના આવેદનપત્રો સ્વીકા૨વા અંગે.

## $4242$   $$415 : 5/39/2019$

હેમચંદ્રાચાર્ય ઉત્ત૨ ગુજ૨ાત યુનિવર્સિટી દ્વા૨ા સને : ઓકટો–ડિસે. ૨૦૧*૬* ના ગાળાની લેવાનાર નીચે જણાવ્યા મુજબની પરીક્ષાના આવેદનપત્રો સ્વીકારવાની છેલ્લી તારીખો અને પરીક્ષા ફી ની વિગત નીચે દર્શાવવામાં આવેલ છે. નિયત કરવામાં આવેલ તારીખે જુદી જુદી પરીક્ષાના આવેદનપત્રો નિયત ફી સાથે યુનિવર્સિટીને પહોંચી જાય તેવી વ્યવસ્થા કરવા સંલગ્ન અનુસ્નાતક ભવનના અઘ્યક્ષશ્રીઓને વિનંતી કરવામાં આવે છે.

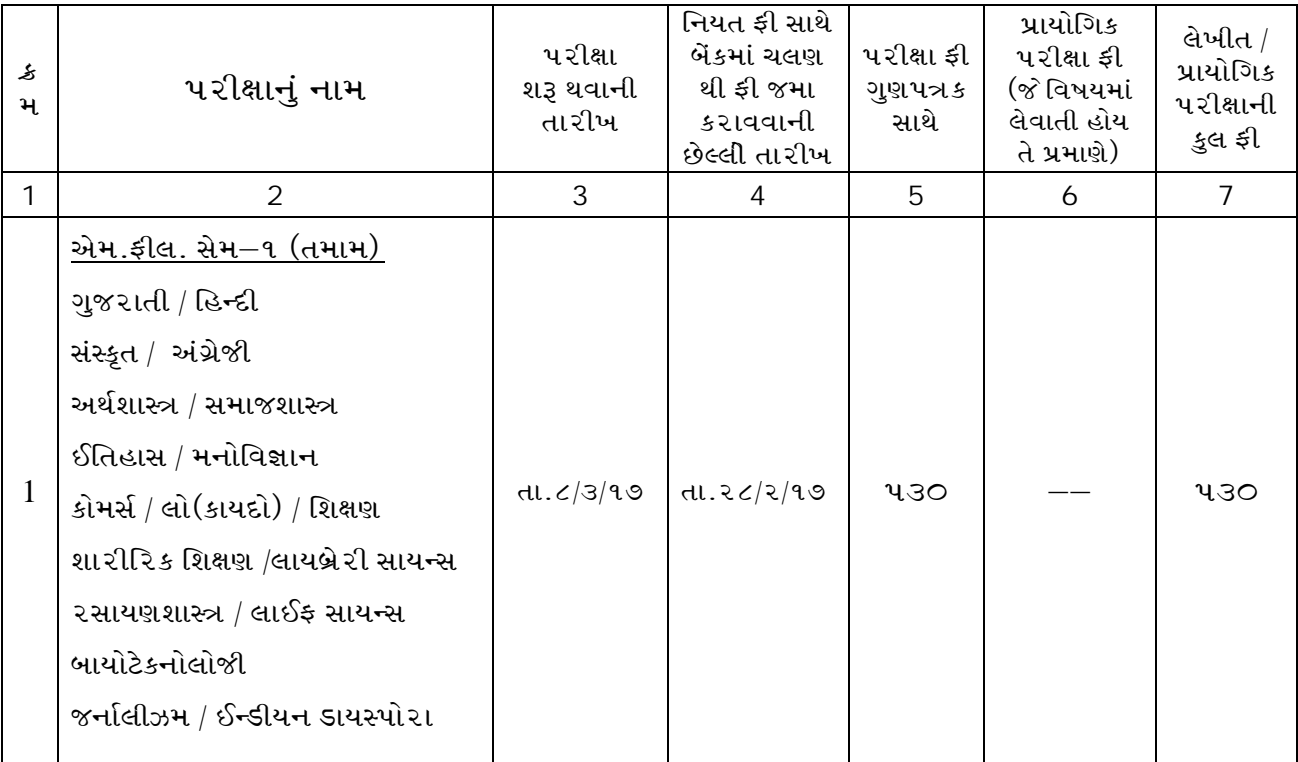

રેગ્યુલર તેમજ રીપીટર વિદ્યાર્થીઓના પરીક્ષા ફોર્મ ઓનલાઈન ભરાવવા અંગે નીચે મુજબની સુચનાઓનો ચુસ્તપણે અમલ કરવાનો રહેશે અન્યથા ભલ થશે તો જે તે અઘ્યક્ષશ્રી / આચાર્યશ્રીની જવાબદારી રહેશે.

બેંકમાં જમા કરાવેલ ફી ના ચલણની કોપી તેમજ ઓનલાઈન ભરેલ પરીક્ષા ફોર્મની પ્રિન્ટ યાદીઓ ફોરવર્ડિંગ પત્ર સહિત તા.૦૨/૦૩/૨૦૧૭ સુધીમાં યુનિવર્સિટી ખાતે અવશ્ય જમા કરાવવાની રહેશે.

– નિયત તારીખ પૂર્ણ થયા બાદ ફકત રૂા.પ૦૦/–(પાંચ સો) લેઈટ ફી સહિત વિધાર્થીઓના પરીક્ષા ફોર્મ કચેરી કામકાજના પ–દિવસ સુધી ઓનલાઈન ભરાવવાના રહેશે.

ત્યારબાદ ખાસ લેઈટ ફી રૂા.૨૦૦૦/– (બે હજા૨) સાથે વિદ્યાર્થીઓના પરીક્ષા ફોર્મ મેન્યુઅલ સ્વીકારવામાં આવશે.

– પ૨ંતુ જે વિદ્યાર્થીઓનાં ડેટા ઉપલબ્ધ ન હોય તેવા વિદ્યાર્થીઓની પણ નવેસ૨થી એન્ટ્રી ક૨ી એકસેલ સીટમાં જ ઓનલાઈન પરીક્ષા કોર્મ ભરાવવાના રહેશે

## $Exam$  કોર્મ ભરવા માટે બે પઘ્ધતિ આપવામાં આવેલ છે. **(1) Next Sem With Manually (2) Next Sem with Excel**

Next Sem With Manually : Next Sem With Manually નું Overview આ પઘ્ધતિમાં તમારે Step-1 માં જઈ Next Sem for Manually નામના બટન પર ક્લિક કરવાનું રહેશે. ત્યાં BA Sem-1 ના વિદ્યાર્થીનું લીસ્ટ જોવા મળશે. ત્યાં વિદ્યાર્થીના નામ આગળ check box આપેલ હશે. ત્યાં કિલક કરી વિદ્યાર્થીના રોલ નંબર તેમજ તેનું ગ્રુપ સિલેક્ટ કરવાનું રહેશે. ત્યારબાદ Submit બટન પર કિલક કરવાનું રહેશે. અહીં તમારે વિદ્યાર્થીના ગ્રુપનું રીલેશન આપી શકશો. રીલેશનમાં તમારે BA Sem-1 ના ગ્રુપની Excel Download કરવાની રહેશે. તે excel માં BA Sem-1 ની સામે BA Sem-2 ના ગ્રુપ નાખી Excel Upload કરવાની રહેશે. રીલેશન આપવાથી તમારે એક– એક વિધાર્થીની સામે ગ્રુપ સીલેક્ટ કરવું નહિં પડે. ગ્રુપ સીલેકટ થઈને જ આવશે.અહીં તમારે વિધાર્થીના ગ્રુપનું EG Relation આપી શકશો. રીલેશનમાં તમારે BA Sem-1 ના ગ્રુપની Excel Download કરવાની રહેશે. તે Excel માં BA Sem-1 ની સામે BA Sem-2 નો Elective Generic Subject કરીને તમારે Create Relation પર ક્લિક કરીને તમે રીલેસન આપી શકો છો. રીલેસન આપવુ ફરજીયાત નથી.

Step-0 અહીં તમે BA SEM-2 ના ગ્રુપનું લીસ્ટ જોઈ શકશો. અહીંથી તમે તમારી કોલેજમાં બી.એ.સેમ<sup>\_</sup>ર માં ગ્રુપ Add કરી શકશો. ગ્રુપ Add કરવા માટે તમારી કોલેજમાં જે ગ્રુપ ચાલતું હોય તે ગ્રુપની સામે આપેલા Check Box પર ક્લિક કરી Submit નામના બટન પર ક્લિક કરવું. જ ગ્રુપ તમને Manage Grup માં જોવા મળશે.

<u>Step-1</u> Assign Exam માં તમારે વિદ્યાર્થીની સામે આપેલા Check Box પર કિલક કરી સબમીટ બટન પર કલીક કરવાથી વિદ્યાર્થી Exam માં Assign થઈ જશે.

=> અહીં તમારે વિદ્યાર્થીના ગ્રુપનું EG RELATION આપી શકશો. રીલેશનમાં તમારે BA SEM-1 ના ગ્રુપની Excel Download કરવાની રહેશે. તે Excel માં BA Sem-1 ની સામે BA Sem-2 નો Elective Generic Subject કરીને તમારે Create Relation પર ક્લિક કરીને તમે રીલેશન આપી શકો છો. રીલેસન આપવું ફ૨જીયાત નથી.

=> અહીં તમારે વિદ્યાર્થીના ગ્રુપનું રીલેશન આપી શકશો. રીલેશનમાં તમારે BA SEM-1 ના ગ્રુપની Excel Download કરવાની રહેશે. તે excel માં BA SEM-1 ની સામે BA SEM-2 ના ગ્રુપ નાખી Excel Upload કરવાની રહેશે.રીલેશન આપવાથી તમારે એક એક વિદ્યાર્થીની સામે ગ્રુપ સીલેકટ કરવું નહી પડે ગ્રુપ સિલેકટ થઈને જ આવશે.અહીં તમારે વિદ્યાર્થીના ગ્રુપનું EG RELATION આપી શકશો.રીલેસનમાં તમારે BA SEM-1 ના ગ્રુપની Excel Download કરવાની રહેશે. તે excel માં BA SEM-1 ની સામે BA SEM-2 નો ELECTIVE GENERIC SUBJECT કરીને તમારે Create Relation પર ક્લિક કરીને તમે રીલેસન આપી શકો છો. રીલેસન આપવું ફરજીયાત નથી.

**Step-2 Exam Extra Detail ==>**

અહી તમે બધા વિદ્યાર્થીના Medium, Whole part, Total Days, Total Attendance સેટ કરી શકશો.

Default Extra Detail ==> ai બધા વિદ્યાર્થીની ડીટેઈલ સરખી હોય તો અહીં તમે બધા વિદ્યાર્થીના Medium, Whole part, Total Days, Total Attandence એક સાથે સેટ કરી શકશો. જેથી કરીને એક એક વિદ્યાર્થીની ડીટેઈલ સેટ કરવી ન પડે.

**Set Roll Number ==>** VCL\ TDFZ[ lJnFYL"GF Roll Number ;[8 SZJFGF ZC [X[P Roll Number સેટ કરવા માટે વિદ્યાર્થીના નામ સામે આપેલા બોક્ષમાં વિદ્યાર્થીના Roll Number નાખી નીચે આપેલા Save નામના બટન પર કિલક કરવાનું રહેશે. તેમજ Roll Number પેજ વાઈઝ સેવ કરવા.

Step-3 Approved Student Report અહી તમે Assign કરેલા વિદ્યાર્થીનું લીસ્ટ જોઈ શકશો. અને તેની પ્રિન્ટ કાઢવા માટે Print નામના બટન પર કલીક કરવાથી તેની પ્રિન્ટ કાઢી શકશો. તેમજ Data Excel માં Download કરવા માટે Download Data in Excel નામના બટન પર ક્લિક કરવું.

Step-4 Reject Student Report અહી તમે Assign ન કરેલા વિદ્યાર્થીનું લીસ્ટ જોઈ શકશો. અને તેની પ્રિન્ટ કાઢવા માટે Print નામના બટન પર કલીક કરવાથી તેની પ્રિન્ટ કાઢી શકશો. તેમજ Exam માં Assign થયેલા વિદ્યાર્થીને Remove કરવા માટે અહી તમારે વિદ્યાર્થીના Enrollment Number નાખી તેને Remove કરી શકો છો

<u>Step-5</u> New Student અહીં તમે બીજી કોલેજમાંથી ટ્રાન્સફર થયેલ તેમજ તેનીજ કોલેજના માર્ચ–જૂન : ૨૦૧૫ સિવાયના વિદ્યાર્થીને Exam માં Assing કરી શકો છો તેના માટે અહી તમારે વિદ્યાર્થીના એનરોલમેન્ટ નંબર નાખી Search બટન પર કલીક કરવાથી વિદ્યાર્થીની માહિતી જોવા મળશે. તે માહિતી ચેક કરી તે વિદ્યાર્થીનું ગ્રુપ સિલેકટ કરવું. ત્યારબાદ Send to BA Sem-2 નામના બટન પર ક્લિક કરવું જેથી વિદ્યાર્થી Exam માં Assing થઈ જશે. તેમજ અહી Add કરેલા વિદ્યાર્થી Regular તરીકે Exam માં Assign થશે.

Step-6 Add New Repeater ==> જે વિદ્યાર્થીનું ઓનલાઈન એનરોલમેન્ટ થયેલ ન હોય અને સ્ટેપ-૩ વિદ્યાર્થીનું નામ ન હોય તેવા રીપીટર વિદ્યાર્થીનું ફોર્મ અહિંયા ભરવું.

Assign By Enrollment no. ==> & વિદ્યાર્થીનું ઓનલાઈન એનરોલમેન્ટ થયેલ હોય અને સ્ટેપ-૩ વિદ્યાર્થીનું નામ ન હોય તેવા રીપીટર વિદ્યાર્થીનું ફોર્મ અહિંયા ભરવું.

Assign Repeater ==> અહી તમારે જે વિદ્યાર્થીને પરીક્ષા આપવાની હોય તે વિદ્યાર્થીને Assign કરવા.

Repeater Approved ==> અહી તમે Assign કરેલા રીપીટર વિદ્યાર્થીનું લીસ્ટ જોઈ શકશો.

Step-7 Lock Information અહીં તમે જે તે Exam Lock કરી શકો છો તેમજ Lock કર્યા પહેલા અહી આપેલ વિદ્યાર્થીની માહિતી ચકાસી લેવી ત્યા૨બાદ જ Exam Lock ક૨વી. Exam Lock કર્યા બાદ તમે કોઈપણ ફેરફાર કરી શકશો નહિ. જેથી બઘું કાર્ય પૂરું થયા બાદ જ Exam Lock કરવી.

Step-8 Download Report અહીં તમે Regular student Forwarding Letter, Regular paper Forwarding Letter, Fees Forwarding Letter, Download Exam Form રીપોર્ટ Download કરી શકશો તેમજ Exam lock કર્યા બાદ જ Report Download કરવાના રહેશે.

**Next Sem for Excel**

**Next Sem With Excel G ] \Overview**

આ પઘ્ધતિમાં સૌપ્રથમ તમારે બી.એ.સેમ–૧ ના વિદ્યાર્થીના Excel Download કરવાની રહેશે. Excel Download કરવા માટે Download BA Sem-1 Student List નામના બટન પર ક્લિક કરવાનું રહેશે. Excel Download કરવાની રહેશે. જે Excel માં BA Sem-1 ના વિદ્યાર્થીનું લીસ્ટ જોવા મળશે. જેમાં તમારે બી.એ. સેમ–૨ ના રોલ નંબર તેમજ ગ્રુપ Add કરી અહીં તમારે તે Excel Upload કરવાની રહેશે.

નોંધ : જો કોઈ વિદ્યાર્થીને Exam મા Assign કરવા ના હોય તો તે વિદ્યાર્થીને Excel માંથી Remove કરવા. તેમજ Excel Upload કર્યા બાદ Change Semester નામના લીક પર કિલક કર્યા બાદ જ અન્ય Process કરવી.

Step-0 અહીં તમે BA SEM-2 ના ગ્રુપનું લીસ્ટ જોઈ શકશો. અહીંથી તમે તમારી કોલેજમાં બી.એ. સેમ–૨ માં ગ્રુપ Add કરી શકશો. ગ્રુપ Add કરવા માટે તમારી કોલેજમાં જે ગ્રુપ ચાલતું હોય તે ગ્રુપની સામે આપેલા Check Box પર કિલક કરી Submit નામના બટન પર કિલક કરવું. જે ગ્રુપ તમન Manage Grup માં જોવા મળશે.

Step-1 Assign Exam માં તમારે વિદ્યાર્થીની સામે આપેલા Check Box પર કિલક કરી સબમીટ બટન પર કલીક કરવાથી વિદ્યાર્થી Exam માં Assign થઈ જશે.

=> અહીં તમારે વિદ્યાર્થીના ગ્રુપનું EG RELATION આપી શકશો. રીલેશનમાં તમારે BA SEM-1 ના ગ્રુપની Excel Download કરવાની રહેશે. તે Excel માં BA Sem-1 ની સામે BA Sem-2 નો Elective Generic Subject કરીને તમારે Create Relation પર કિલક કરીને તમે રીલેશન આપી શકો છો. રીલેસન આપવું ફરજીયાત નથી

=> અહીં તમારે વિદ્યાર્થીના ગ્રુપનું રીલેશન આપી શકશો. રીલેશનમાં તમારે BA SEM-1 ના ગ્રુપની Excel Download કરવાની રહેશે. તે excel મા BA SEM-1 ની સામે BA SEM-2 ના ગ્રુપ નાખી Excel Upload કરવાની રહેશે. રીલેશન આપવાથી તમારે એક–એક વિદ્યાર્થીની સામે ગ્રુપ સીલેકટ કરવું નહી પડે ગ્રુપ

સિલેકટ થઈને જ આવશે. અહીં તમારે વિદ્યાર્થીના ગ્રુપનું EG RELATION આપી શકશો.રીલેસનમાં તમારે BA SEM-1 ના ગ્રુપની Excel Download કરવાની રહેશે. તે excel માં BA SEM-1 ની સામે BA SEM-2 નો ELECTIVE GENERIC SUBJECT કરીને તમારે Create Relationપર ક્લિક કરીને તમે રીલેસન આપી શકો છો. રીલેસન આપવું ફરજીયાત નથી.

<u>Step-2</u> Exam Extra Detail ==> અહીં તમે બધા વિદ્યાર્થીના Medium, Whole part, Total Days, Total Attendance R2 s2l assal.

Default Extra Detail ==> %ો બધા વિદ્યાર્થીની ડીટેઈલ સરખી હોય તો અહીં તમે બધા વિદ્યાર્થીના Medium, Whole part, Total Days, Total Attandence એક સાથે સેટ કરી શકશો. જેથી કરીને એક–એક વિદ્યાર્થીની ડીટેઈલ સેટ કરવી ન પડે.

Set Roll Number ==> આહી તમારે વિદ્યાર્થીના Roll Number સેટ કરવાના રહેશે. Roll Number સેટ કરવા માટે વિદ્યાર્થીના નામ સામે આપેલા બોક્ષમાં વિદ્યાર્થીના Roll Number નાખી નીચે આપેલા Save નામના બટન પર કિલક કરવાનું રહેશે. તેમજ Roll Number પેજ વાઈઝ સેવ કરવા.

Step-3 Approved Student Report અહીં તમે Assign કરેલા વિદ્યાર્થીનું લીસ્ટ જોઈ શકશો. અને તેની પ્રિન્ટ કાઢવા માટે Print નામના બટન પર કલીક કરવાથી તેની પ્રિન્ટ કાઢી શકશો. તેમજ Data Excel માં Download કરવા માટે Download Data in Excel નામના બટન પર કિલક કરવું.

Step-4 Reject Student Report અહીં તમે Assign ન કરેલા વિદ્યાર્થીનું લીસ્ટ જોઈ શકશો. અને તેની પ્રિન્ટ કાઢવા માટે Print નામના બટન પર કલીક કરવાથી તેની પ્રિન્ટ કાઢી શકશો. તેમજ Exam માં Assign થયેલા વિદ્યાર્થીને Remove કરવા માટે અહી તમાર વિદ્યાર્થીના Enrollment Number નાખી તેને Remove કરી શકો છો.

Step-5 New Student અહીં તમે બીજી કોલેજમાંથી ટ્રાન્સફર થયેલ તેમજ તેની જ કોલેજના માર્ચ-જુન: ૨૦૧૫ સિવાયના વિદ્યાર્થીને Exam માં Assing કરી શકો છો તેના માટે અહી તમારે વિદ્યાર્થીના એનરોલમેન્ટ નંબર નાખી Search બટન પર કલીક કરવાથી વિદ્યાર્થીની માહિતી જોવા મળશે. તે માહિતી ચેક કરી તે વિદ્યાર્થીનું ગ્રુપ સિલેકટ કરવું. ત્યારબાદ Send to BA Sem-2 નામના બટન પર ક્લિક કરવું જેથી વિદ્યાર્થી Exam માં Assing થઈ જશે. તેમજ અહી Add કરેલા વિદ્યાર્થી Regular તરીકે Exam માં Assign થશે.

Step-6 Add New Repeater ==>જે વિદ્યાર્થીનું ઓનલાઈન એનરોલમેન્ટ થયેલ ન હોય અને સ્ટેપ-૩ વિદ્યાર્થીનું નામ ન હોય તેવા રીપીટર વિદ્યાર્થીનું ફોર્મ અહિંયા ભરવું.

Assign By Enrollment no. ==> જે વિદ્યાર્થીનું ઓનલાઈન એનરોલમેન્ટ થયેલ હોય અને સ્ટેપ-૩ વિદ્યાર્થીનું નામ ન હોય તેવા રીપીટર વિદ્યાર્થીનું ફોર્મ અહિંયા ભરવું.

Assign Repeater ==> અહીં તમારે જે વિદ્યાર્થીને પરીક્ષા આપવાની હોય તે વિદ્યાર્થીને Assign કરવા Repeater Approved ==> અહી તમે Assign કરેલા રીપીટર વિદ્યાર્થીનું લીસ્ટ જોઈ શકશો.

Step-7 Lock Information અહીં તમે જે તે Exam Lock કરી શકો છો તેમજ Lock કર્યા પહેલા અહી આપેલ વિદ્યાર્થીની માહિતી ચકાસી લેવી ત્યા૨બાદ જ Exam Lock ક૨વી. Exam Lock કર્યા બાદ તમે કોઈપણ ફેરફાર કરી શકશો નહિ. જેથી બધું કાર્ય પૂરું થયા બાદ જ Exam Lock કરવી.

<u>Step-8</u> Download Report અહીં તમે Regular student Forwarding Letter, Regular paper Forwarding Letter, Fees Forwarding Letter, Download Exam Form રીપીટ Download કરી શકશો તેમજ Exam lock કર્યા બાદ જ Report Download કરવાના રહેશે

- ૧. તમામ પરીક્ષાઓના રેગ્યુલર તેમજ રીપીટર વિધાર્થીઓના પરીક્ષા ફોર્મ યુનિવસિર્ટીની  $\mathbf{W}$ ebsite : --  $\mathbf{www.hngu.net}$  $\mathbf{www.hngu.net}$  $\mathbf{www.hngu.net}$  પર ઓનલાઈન ફરજીયાતપણે ભરાવવાના રહેશે. મેન્યુઅલ ફોર્મ સ્વીકા૨વામાં આવશે નહિ.
- ૨. પરીક્ષાના આવેદનપત્રોની યાદી સાથે પરીક્ષા ફી યુનિવર્સિટીની વેબસાઈટ ઉપરથી ચલણની કોપી ડાઉનલોડ કરી ચાર નકલમાં સ્ટેટ બેંક ઓફ ઈન્ડીયાની શાખામાં "REGISTRAR, HEM. NORTH GUJ. UNI., PATAN (POWER JY.)" ના Account Number : 33238360265 માં સીધે સીધી જમા કરાવવાની રહેશે. જેમાંથી કોલેજની ચલણ કોપી કોલેજે રાખવાની રહેશે. તેમજ યુનિ.એકાઉન્ટ શાખા અને પરીક્ષા શાખાની ચલણ કોપીઓ યુનિ .માં પરીક્ષા ફોર્મની યાદીઓ સાથે ફો૨વર્ડીગ લેટ૨ સહિત જરૂ૨ી વિગતો સાથે મોકલી આપવા જણાવવામાં આવે છે. (બેંકમાં ફી જમા કરાવતી વખતે બેંક દ્વારા પાન નંબર દર્શાવવા જણાવવામાં આવે તો ફોન નંબર : ૦૨૭*૬ ક* –૨૨૧૨*૬* ૩–૨૨૧૩*૬* પર સંપર્ક સાધવા વિનંતી.)
- 3. રેગ્યુલ૨ તેમજ રીપીટ૨ વિદ્યાર્થીઓના ઓનલાઈન પ૨ીક્ષા <del>ફો</del>ર્મ ડાઉનલોડ ક૨વા સબંધી કોઈ <u>મુશ્કેલી જણાય તો યુ</u>નિવર્સિટી ખાતે સીસ્ટમ એનાલીસ્ટશ્રી નો ફોન નંબ૨૦૨૭*૬ ક*  $-$ ૨૨૨૭૪૫ EXT.નંબ૨–૪૭૧ તેમજ મો.નંબ૨–૯૭૨૫૩ ૪૭૦૩૩ તેમજ મો.નં.–૯૭૨૫૩  $8$ 80044 Email : sa@ng[u.ac.in](sa@ngu.ac.in) પર સંપર્ક સાધી આખરી કામગીરી પૂર્ણ કરવાની રહેશે.
- ૪. આ યુનિ.ના પરિપત્ર નં.૧પર/૧૨ તા.૦૯/૦૭/૨૦૧૨ થી **Net / Email** થી મોકલેલ પરીક્ષાના આવેદનપત્રના નમૂના મુજબ **Online** પરીક્ષા ફોર્મ ભરીને યુનિ. કાર્યાલયમાં ૨–નકલમાં યાદી બનાવી જમા કરાવવાના રહેશે. તેમજ પરીક્ષા ફી રસીદ **Email / Website hngu.net** પર મૂકયા મુજબની વિધાર્થીઓને કોલેજ દ્વારા આપવાની રહેશે. પરીક્ષા ફોર્મના નમૂના યુનિ.ની  $\boldsymbol{W}$ ebsite : hnqu.net અને  $\boldsymbol{W}\boldsymbol{W}\boldsymbol{W}$ .[ngu.ac.in](www.ngu.ac.in) પર મકેલ છે. જે ડાઉનલોડ કરી મેળવી લેવાના રહેશે

**\_\_\_\_\_\_\_**

- ઓર્ડિનન્સ–૧૦૬ માં કરેલી જોગવાઈ મુજબ અંધ વિદ્યાર્થીઓને પરીક્ષા ફીમાંથી મુકિત મળેલ છે. પ. પરંતુ તેઓઅ ફકત રૂા.૧૦/– રજીસ્ટ્રેશન ફીના આપવાના રહે છે. તેથી અંધ વિદ્યાર્થીઓ પાસેથી ૩ા.૧૦/– ૨જીસ્ટેશન ફી અને ગુણપત્રકના રૂા. ૫/– મળી કુલ રૂા.૧૫/– ફી યુનિ.મોકલી આપવી.
- ઓર્ડિ. -૧૦૭ માં તા.૧૭ ૬ -૧૪ ની કારોબારી સમિતિના ઠરાવમાં કરેલ જોગવાઈ મજબ  $\mathcal S$  . ખાસ કેસ તરીકે સમયસર આવેદનપત્રો ન ભરી શકેલા વિદ્યાર્થીઓના આવેદનપત્રો નિયત કરેલ તારીખથી મોડામાં મોડાપ–દિવસ સુધીની સમય મર્યાદામાં ૨હી સ્વીકા૨વામાં આવશે
- પરીક્ષા કાર્યક્રમો, કેન્ડીડેટલીસ્ટ, પરિપત્રો, જાહરેનામા, એટેન્ડન્ટશીટ અને જરૂરી સુચનાઓ  $\circ$  . આ યુનિવર્સિટીની Web-site www.ngu.ac.in પર જાહેર કરવામાં આવશે. તેના ઉપરથી વખતોવખત કોલેજની જરૂરીયાત મુજબ પ્રિન્ટ મેળવીને વિદ્યાર્થીઓની જાણ માટે નોટીસ બોર્ડ ઉપર મુકવા વિનંતી. તેમજ કોલેજોના Email પર નિયમિત જોતા રહેવા વિનંતી.
- જુદી જુદી પરીક્ષાઓમાં વિધાર્થી સંખ્યા તેમજ કોલેજોની ભાૈતિક પરિસ્થિતિ વિગેરેને ઘ્યાને લઈ  $\epsilon$ . અનિવાર્ય સંજોગોના કા૨ણે લેખિત પ૨ીક્ષાના કેન્દૃો ફે૨ફા૨ને આધિન ૨હેશે.
- કોલેજમાં કેટલીક વખત વિદ્યાર્થીઓના પરીક્ષાના આવેદનપત્રો છેલ્લી ઘડીએ સ્વીકારી માત્ર  $\epsilon$ . આવેદનપત્રમાં આચાર્યશ્રીના સહી–સિકકા કરી વિદ્યાર્થી મારફતે બારોબાર ફાઈલીંગ કર્યા સીવાય છુટા ફોર્મ મોકલી આપવામાં આવે છે. જે બરાબર નથી. આવેદનપત્ર સાથે ફીની વિગત દર્શાવતું પત્રક અને ફોરવર્ડીંગ લેટર સાથે તથા આચાર્યશ્રીના સહી–સિકકા સાથે કોલેજના અધિકૃત કર્મચારી મારફત બિનચુક મોકલી આપવાના રહેશે. અન્યથા આવેદનપત્ર સ્વીકારી શકાશે નહીં, જેની ખાસ નોંધ લેવા વિનંતી.
- ૧૦. આવેદનપત્રો કોલેજના સંબંધિત કલાર્ક ઘ્વારા યુનિવર્સિટી કાર્યાલયમાં જમા કરાવવાના રહેશે. ટપાલ મારફતે મોકલેલ આવેદનપત્રો કોઈપણ સંજોગોમાં સ્વીકારી શકાશે નહી, જેની ખાસ નોંધ લેવી
- ઓનલાઈન પરીક્ષાનું આવેદનપત્ર કોલેજ ઘ્વારા ભર્યા બાદ જે તે વિદ્યાર્થીઓના નામની  $99.$ ચકાસણી કોલેજ ઘ્વારા કર્યા બાદ જ ફોર્મ SAVE કરવાનું રહેશે. અન્યથા વિદ્યાર્થીના નામમાં ભૂલ અંગે જે તે કોલેજ જવાબદાર રહેશે.
- કેન્ડીડેટ લિસ્ટમાં આવેલ વિધાર્થીના નામ / અટક અને વિષયની ભૂલમાં કોલેજોઓએ પરિણામ ૧૨. જાહેર થતાં પહેલા વિધાર્થીઓના હિત ખાતર ઓનલાઈન જરૂરી સુધારો અચૂક કરાવી લેવાનો રહેશે
- યુનિવર્સિટી એ નિયત કરેલ તારીખ પછી આવેલા આવેદનપત્રો કોઈપણ સંજોગોમાં  $93.$ સ્વીકારવામાં આવશે નહીં તે બાબતની સંબધિત કોલેજોના સર્વેએ નોંધ લેવા વિનંતી છે .
- પરીક્ષાના મોકલેલ આવેદનપત્રોની સંખ્યા અને ફીની વિગત દર્શાવતા ફોરવર્ડીંગ લેટર તથા  $98.$ આવેદનપત્રો અંગ્રેજી કકકાવારી પ્રમાણે વિષયવાર ગોઠવી ફાઈલીગ કરી મોકલી આપવા વિનંતી છે. પરીક્ષાના રેગ્યુલર તેમજ રીપીટર (ટ્રાયલ) વિધાર્થીઓના પરીક્ષા ફોર્મ ઓનલાઈન પરીક્ષા ફોર્મની યાદીઓ અલગ અલગ બે નકલોમાં મોકલી આપવાની ૨હેશે.

આવેદનપત્રો સાથે મોકલવાના થતા માહિતી પત્રકમાં તમામ વિગતો ચોકસાઈપૂર્વક ટાઈપ કરાવી પરીક્ષાદીઠ એક નકલમાં મોકલવાનું રહે છે.માહિતીપત્રકમાં સંપૂર્ણ વિગતો સાચી અને ચોકસાઈપૂર્વક ભરવા વિનંતી કરવામાં આવે છે.

૧૫. કારોબારી સમિતિની તા.૪–૧–૯૨ની સભાના ઠરાવ ક્રમાંક :૫ ના નીચે દર્શાવેલ સંદર્ભ ભાગ તરફ આચાર્યશ્રીઓનું અને વિદ્યાર્થીઓનું ઘ્યાન દોરવામાં આવે છે. ઠરાવ અંગે આ કાર્યાલય દ્વારા તા.૨૪–૧–૯૨ ના પરિપત્ર નં.૫રીક્ષા/૧/૪૯૨/૧૯૯૨ અન્વયે આપવામાં આવેલ સૂચનાઓનું ચુસ્તપણે પાલન કરવાનું રહેશે. ઠરાવ નીચે મુજબ છે :

''આથી ઠરાવવામાં આવે છે કે, કોલેજોને પરિપત્ર કરી ઘ્યાન દોરવાનું કે, પરીક્ષાના આવેદનપત્રો ભરાય ત્યારે મુક્તિ દર્શાવવા અંગે ચોકસાઈપૂર્વક વિગત ભરવામાં નહિ આવી હોય તો પાછળથી કોઈ ફેરફાર કરવા દેવામાં આવશે નહીં, અને તેના પરિણામે વિદ્યાર્થી નાપાસ થાય તો તે અંગેની જવાબદારી વિદ્યાર્થી અને કોલેજની રહેશે

- સદર લેવાનાર જૂદી–જૂદી પરીક્ષાઓના આંતરિક ગુણ યુનિ.ની Web-site www.ngu.ac.in  $95.$ અને computer hngu@vahoo.com પર યુનિ.ની પરીક્ષાઓ પૂર્ણ થાય તે પહેલા અવશ્ય મોકલી આપવાના ૨હેશે. અન્યથા પરીણામ સંબંધી જે સમસ્યા ઉપસ્થિત થાય તેની જવાબદારી જે તે કોલેજની રહેશે.
- પરીક્ષાર્થીઓ જયારે આવેદનપત્રો ભરે ત્યારે માર્કશીટ મુજબ જ નામ આવેદનપત્રોમાં લખવા ৭৩. જણાવવું અને તેની ચકાસણી કરી લેવી.
- આ યુનિવર્સિટી સંલગ્ન તમામ કોલેજોના આચાર્યશ્રીઓ તથા અનુસ્નાતક વિભાગના વડાશ્રીઓ  $9<sub>0</sub>$ જણાવવાનું કે, રેગ્યુલર વિદ્યાર્થીઓના સેમેસ્ટર પરીક્ષાના આવેદનપત્રો ઉપર દર્શાવેલ નિયત તારીખો મુજબ નિયત સમયમાં ONLINE ભરાવીને યુનિ. કાર્યાલયમાં નિયત તારીખ સુધીમાં Software દ્વારા Generate થયેલ CD તેમજ કુલ ભરાયેલ વિદ્યાર્થીઓની પ્રિન્ટ યાદી સાથે નિયત ફી અને ફોરવર્ડીંગ લેટર સાથે યુનિવર્સિટીમાં જમા કરાવવાના રહેશે. ત્યારબાદ કોઈપણ સંજોગોમાં સ્વીકારવામાં આવશે નહી. અને ભરાયેલ ફોર્મની હાર્ડ કોપી (Hardcopy) પોતાના રેકર્ડ માટે કોલેજમાં રાખવાની રહેશે.

જા.નં. પરીક્ષા/સંચાલન/૪૬૦૭/૨૦૧૭ હેમ.ઉત્ત૨ ગુજ૨ાત યુનિવર્સિટી કાર્યાલય  $41291 - 368254$ તારીખ : ૨૧–૨–૨૦૧૭

આદેશથી મિતુલ એમ. દેલીયા કા.પરીક્ષા નિયામક

પ્રતિ.

હેમચંદ્દાચાર્ય ઉત્ત૨ ગુજ૨ાત યુનિ. સંલગ્ન તમામ અનુસ્નાતક ભવનોના વડાશ્રીઓ ત૨ફ જાણ  $\mathfrak{q}$ . તથા ઘટતી કાર્યવાહી કરવા સારૂ. / EMAIL સહિત

## નકલ સવિનય જાણ સારૂ ૨વાના :

- કુલપતિશ્રી / ઉપકુલપતિશ્રી / કુલસચિવશ્રી, હેમ.ઉત્તર ગુજરાત યુનિ., પાટણ તરફ જાણ સારૂ  $\mathfrak{q}$ .
- પરીક્ષા નિયામકશ્રી, ગુજરાત યુનિવર્સિટી, અમદાવાદ ર.
- ઉચ્ચ શિક્ષણ કમિશ્ન૨શ્રી, શિક્ષણ વિભાગ, ગાંધીનગ૨ ગુજ૨ાત ત૨ફ  $\mathcal{E}$ .
- ગુજરાત રાજયની અન્ય યુનિવર્સિટીઓના વડાશ્રીઓ  $\chi$ .
- સચિવશ્રી, ગુજરાત હાયર સેકન્ડરી સ્કુલ સર્ટીફિકેટ એકઝામીનેશન બોર્ડ, ગાંધીનગર  $\mathbf{u}$ .
- સચિવશ્રી, શિક્ષણ વિભાગ, નવા સચિવાલય, ગાંધીનગર  $\mathcal{S}$  .
- સચિવશ્રી, ગુજરાત એસ.એસ.સી. બોર્ડ, વડોદરા ৩.
- યુનિવર્સિટી કાર્યાલયના તમામ વિભાગોના વડાશ્રીઓ  $\zeta$ .
- કાર્યાલય નોટિસ બોર્ડ / પરીક્ષા વિભાગ નોટિસ બોર્ડ  $\epsilon$ .
- $\frac{1}{2}$ કેકલાર્ક ખાનગી શાખા / જન૨લ શાખા / સેલ શાખા $($ ૫૨ીક્ષા $)$  $90.$
- સબંધિત કલાર્કશ્રી,એમ.એ./એમ.કોમ.(એક્ષ્ટર્નલ)જન૨લ શાખા,હેમ ઉ.ગુ.યુનિ.ત૨ફ જાણ સારૂ.  $99.$
- કુલપતિશ્રીના અંગતસચિવશ્રી, હેમચંદ્રાચાર્ય ઉત્તર ગુજરાત યુનિવર્સિટી, પાટણ તરફ  $92.$
- $93.$ સિસ્ટમ એનાલિસ્ટશ્રી,રીઝલ્ટ સેન્ટર તરફ જાણ તેમજ E-MAIL દરેક કોલેજોને મોકલવા કાર્યવાહી સારં.